## **Canllaw 7: Chwilio yn yr archif a chopïo deunydd o'r archif**

## **Cyflwyniad**

Mae'r canllaw hwn yn rhoi arweiniad ynglŷn â sut i chwilio am swyddi sydd wedi eu harchifo a chopïo cynnwys swydd wedi ei harchifo i gais am swydd newydd.

Adran A: Chwilio yn yr archif Adran B: Copïo cynnwys swydd o'r archif

### **Adran A: Chwilio yn yr archif**

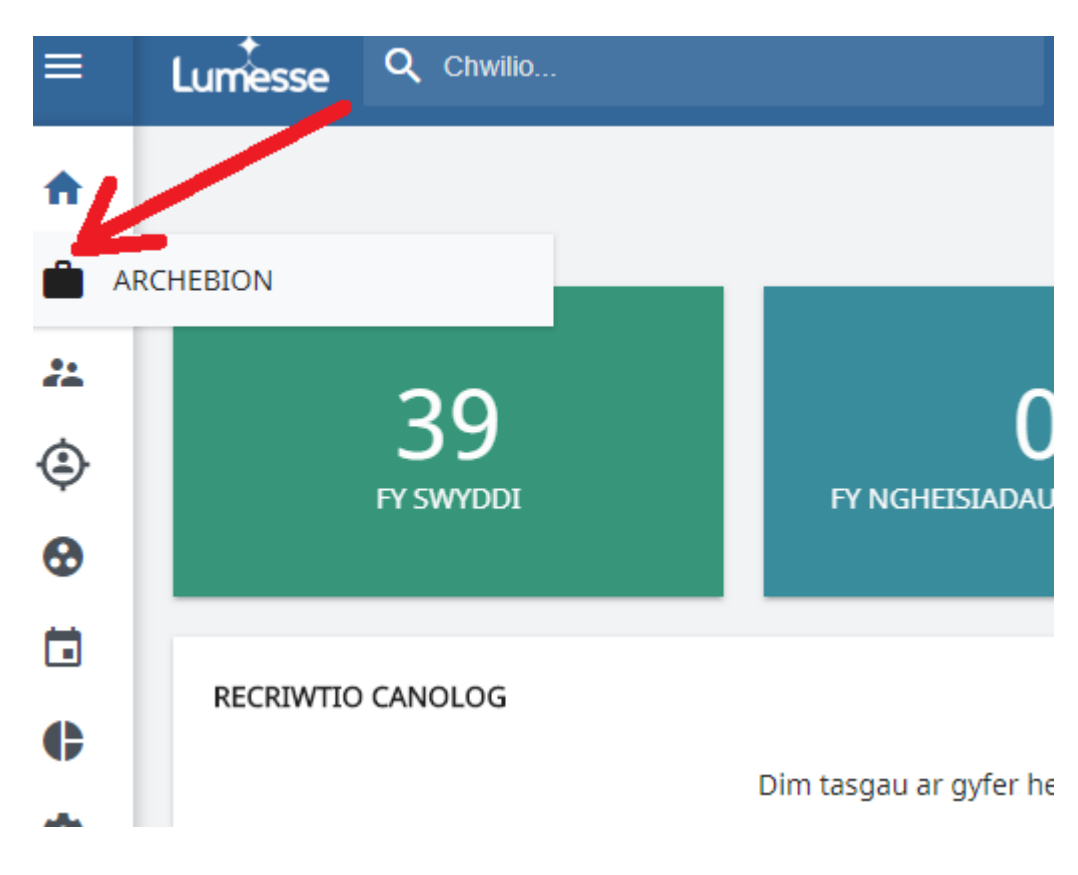

Cliciwch ar **archebion** ar y ddewislen ochr chwith

> Cliciwch ar  $\bullet$  wrth ymyl **Archebion** a dewiswch **Chwilio Cyflym** bydd ffenestr naid yn ymddangos

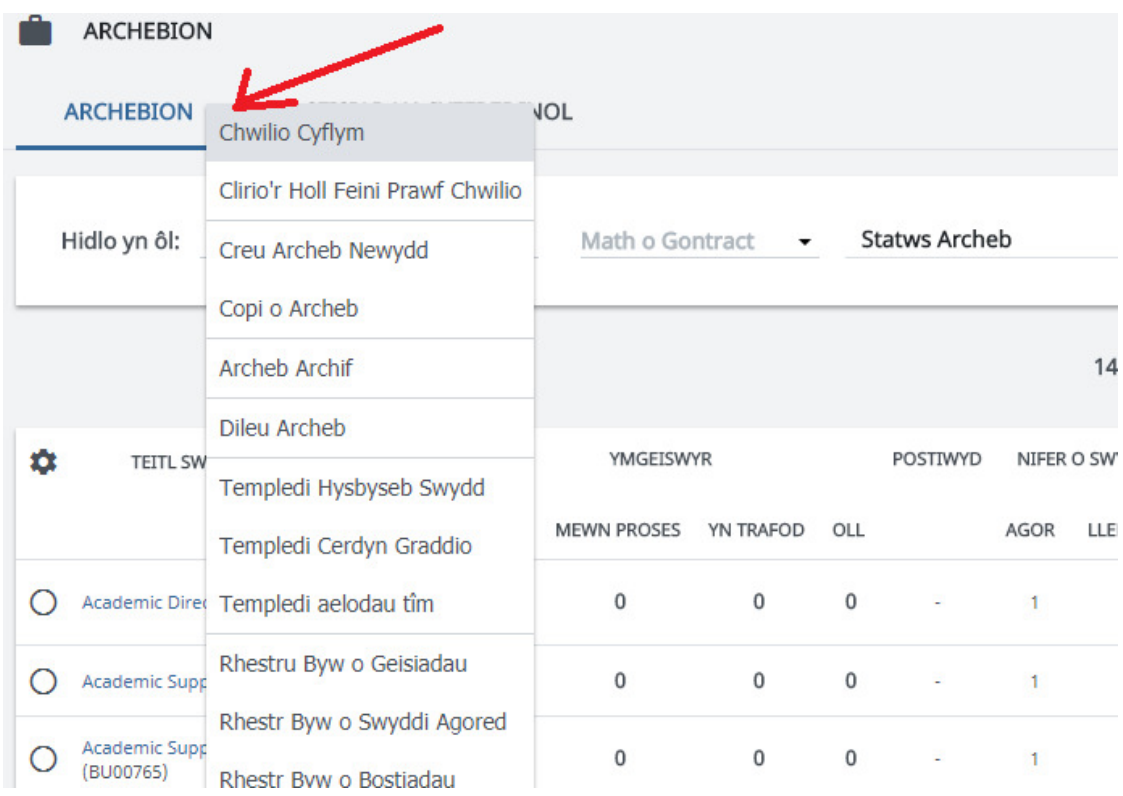

- Defnyddiwch y meini prawf chwilio i chwilio yn ôl teitl swydd, rhif swydd neu sefydliad.
- Newidiwch y **Arddangos Dewisiadau** i **Archebion a Archifwyd** a chliciwch **Chwilio**
- Cyflwynir rhestr o swyddi i chi sy'n cyd-fynd â'r meini prawf.
- Cliciwch y swydd rydych eisiau ei gweld.

# **Adran B: Copïo cynnwys swydd o'r archif**

- Q Chwilio... ≡ Lumesse **ARCHEBION** 22 ◈ FY NGHEISIADAU **FY SWYDDI** ⊕ ö RECRIWTIO CANOLOG  $\bullet$ Dim tasgau ar gyfer he
- Cliciwch ar **archebion** ar y ddewislen ochr chwith

> Cliciwch vrth ymyl **Archebion** ac yna cliciwch **Chwilio Cyflym** 

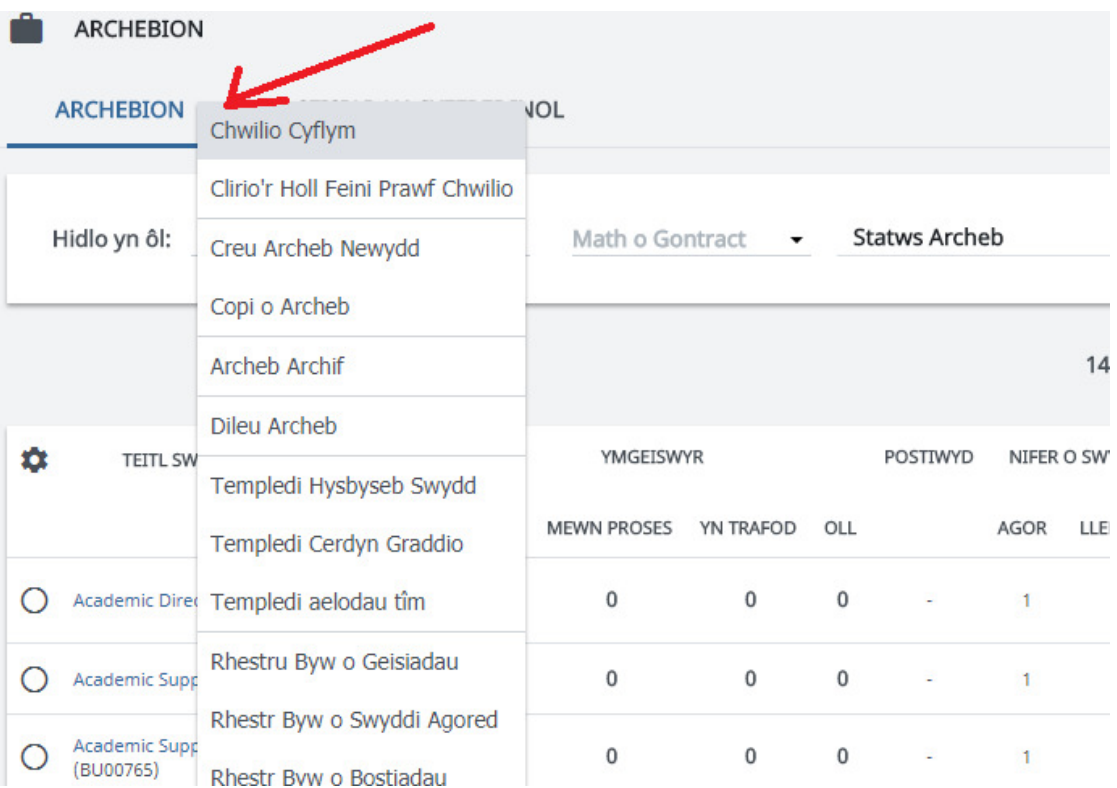

- Newidiwch opsiwn y **Arddangos Dewisiadau** i **Archebion a Archifwyd** a chliciwch **Chwilio**
- Cewch restr o'r swyddi wedi'u harchifo yn eich maes/meysydd chi.
- $\triangleright$  Cliciwch ar y botwm wrth ymyl y swydd rydych eisiau ei chopïo.

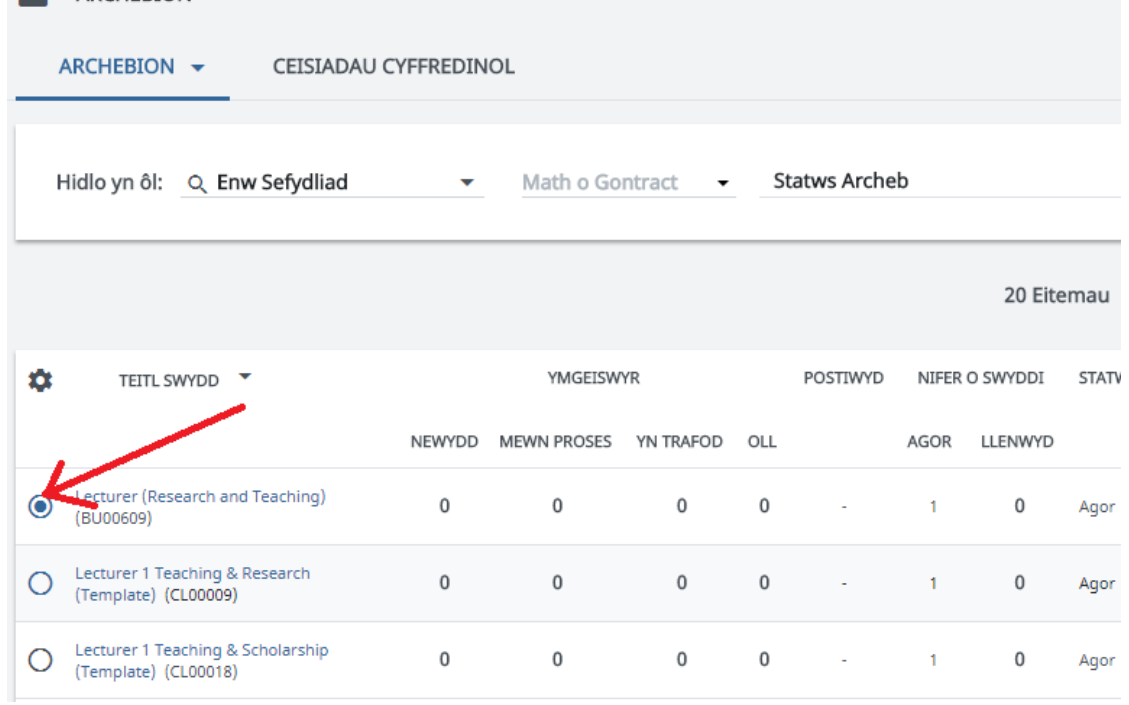

#### > Unwaith eto, cliciwch v wrth ymyl **Archebion** yna cliciwch **Copi o Archeb**

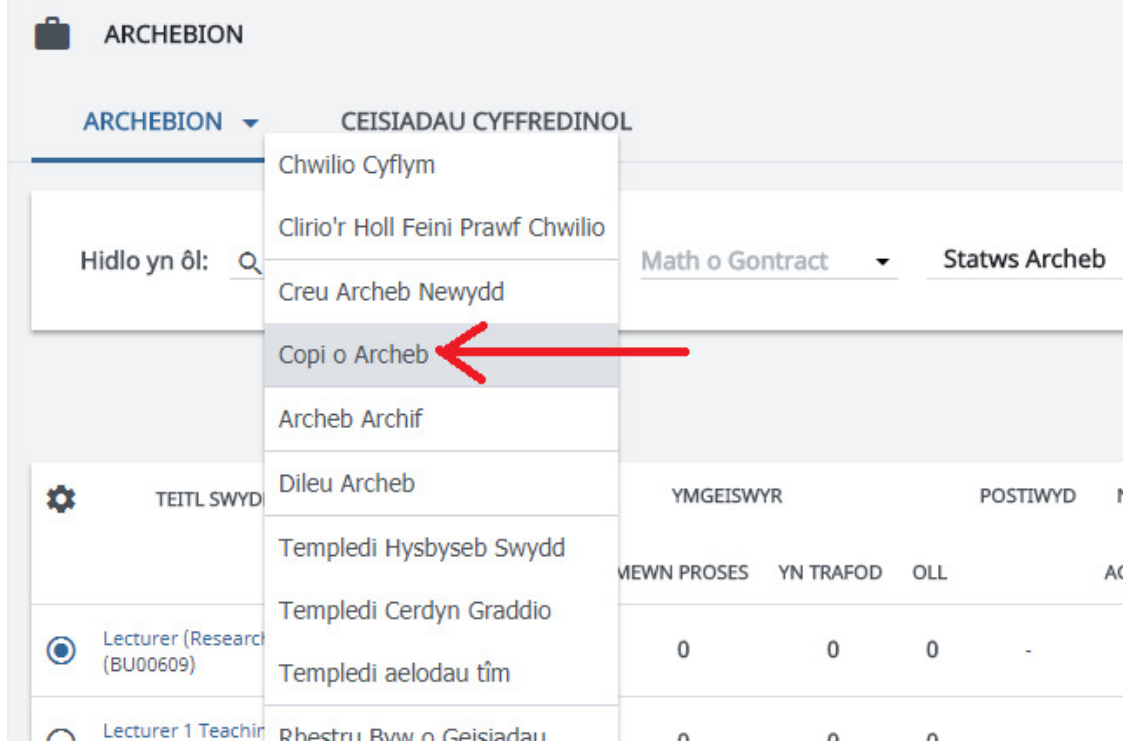

- Yna bydd manylion y swydd NEWYDD yn ymddangos. Gweler Canllaw 3, Adran C a D am arweiniad ar olygu'r cais am swydd a Chanllaw 4 am arweiniad ar anfon y cais i'w gymeradwyo.
- Cofiwch **Clirio'r Holl Feini Prawf Chwilio** ar ôl i chi orffen copïo er mwyn i chi weld y swyddi diweddaraf pan fyddwch yn ymweld â'r sgrin **Archebion** y tro nesaf.

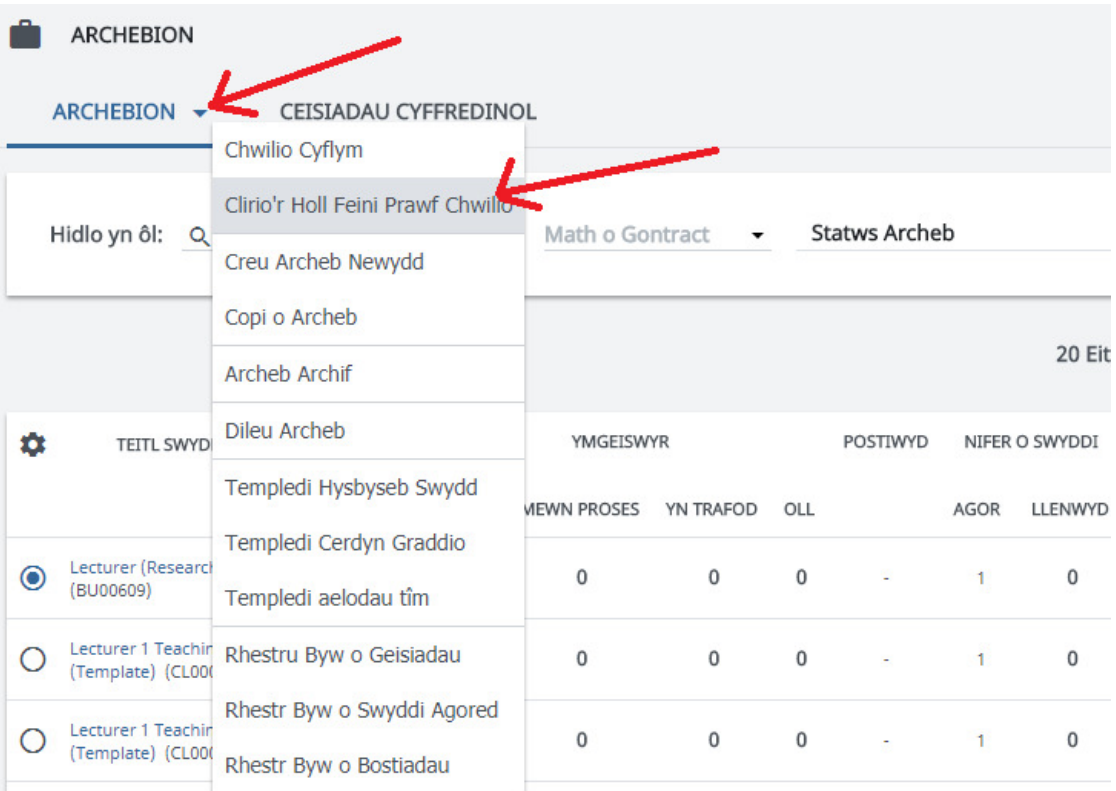